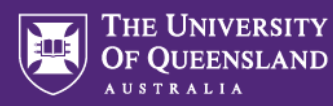

## **Transferring marks from Inspera to Learn.UQ (Blackboard)**

If you have run an assessment using CSV or Test Code as the access method for students, marks will not automatically transfer back to the Learn.UQ (Blackboard) Grade Centre like they do with the Blackboard link (LTI) method (see the *Inspera Assessment access methods for students guide for a comparison of access* methods).

You will therefore need to transfer marks from Inspera into Learn.UQ (Blackboard) by downloading them from Inspera and then uploading them to the Grade Centre. See the instructions below:

- 1. Log into the Inspera Staff ("admin") area: <https://uqi.inspera.com/admin>
- 2. Click **Grade** in the top navigation bar

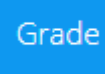

3. Locate your assessment in the list or use the Search function to find it

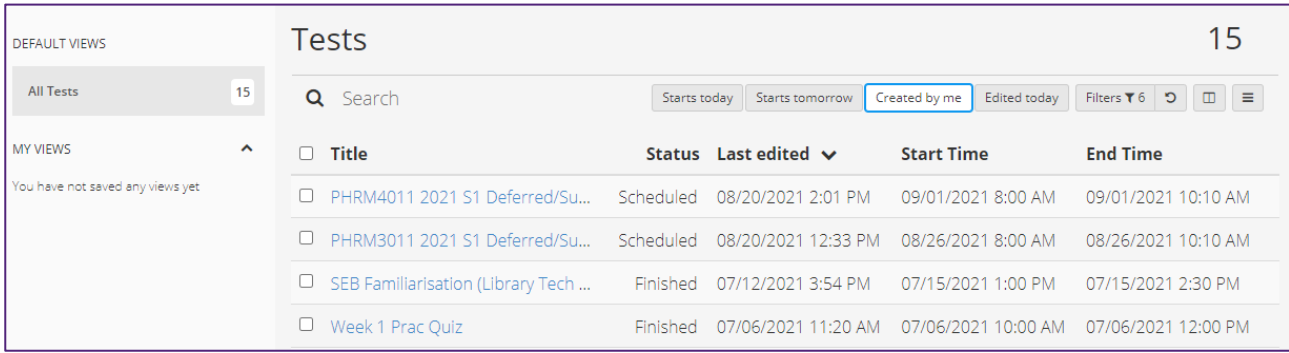

4. Click the assessment name to open it in the Grade area.

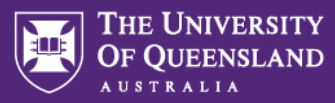

5. Click **Options** and choose **Marks as Excel** file under **Download** in the menu

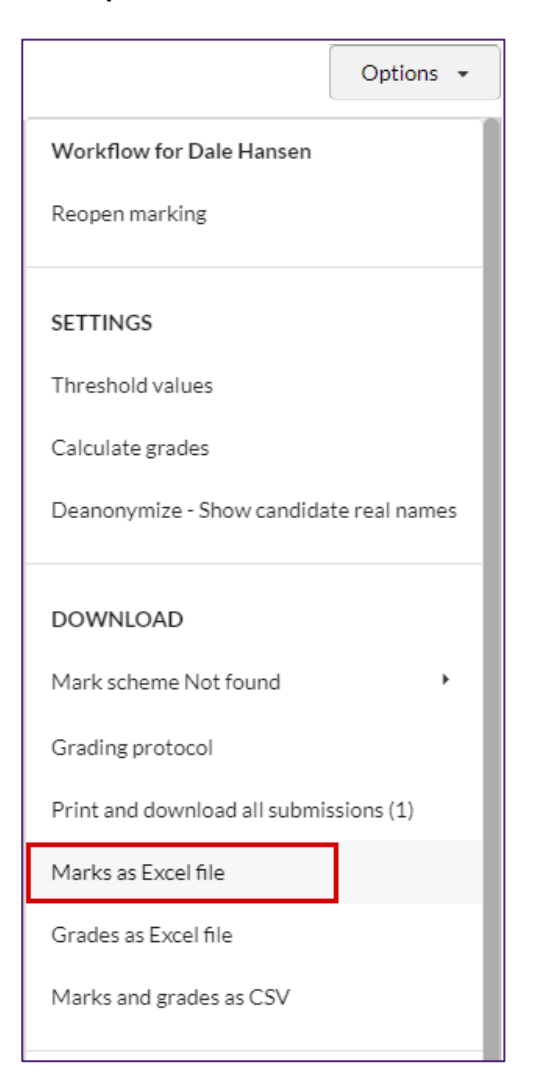

6. The Excel file will download to your computer. Open the file and you will see something like the spreadsheet below, where the **CandidateId** column shows the student ID (e.g., s1234567) and the final column, **TotalScore**, shows the total marks the student received for this assessment item.

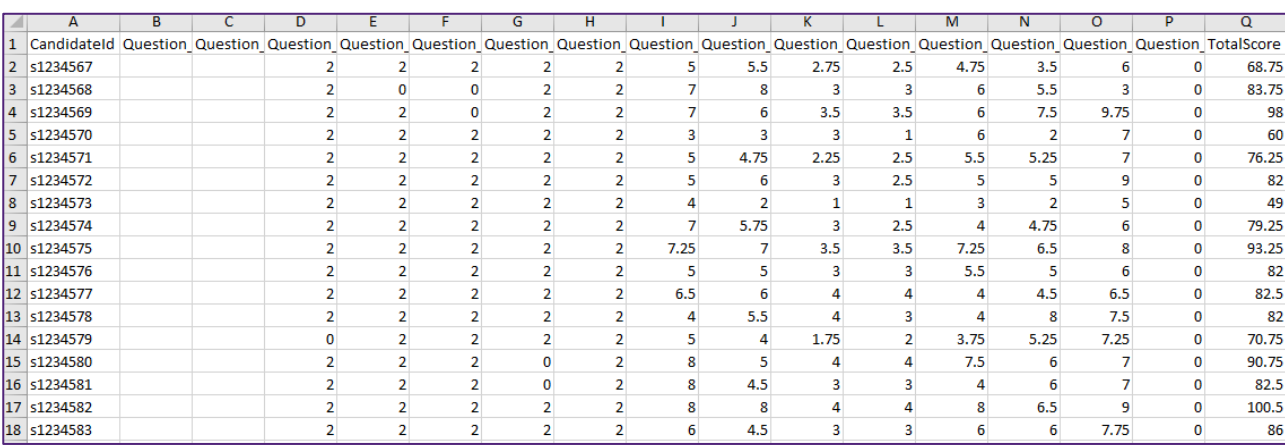

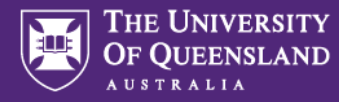

7. **Click and drag** your cursor along the top of all columns except for the first and last one (CandidateId and TotalScore respectively) to select all of those columns.

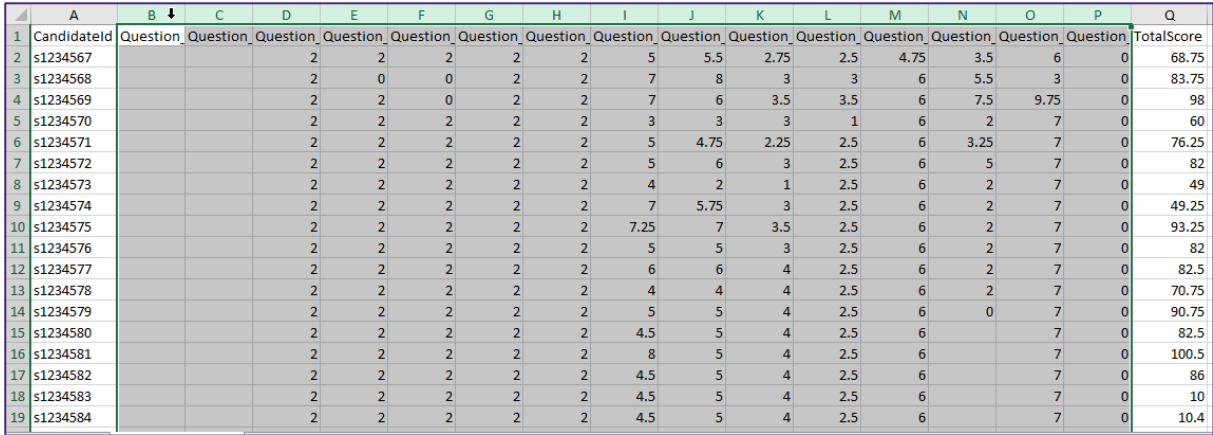

8. **Right-click** within the selected area. A context menu appears.

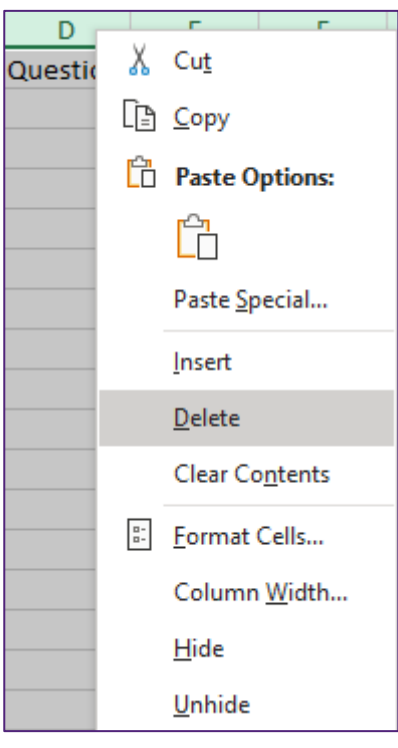

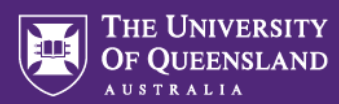

9. Click **Delete** from the context menu to delete all of the selected columns, leaving just the **CandidateId** and **TotalScore** columns remaining

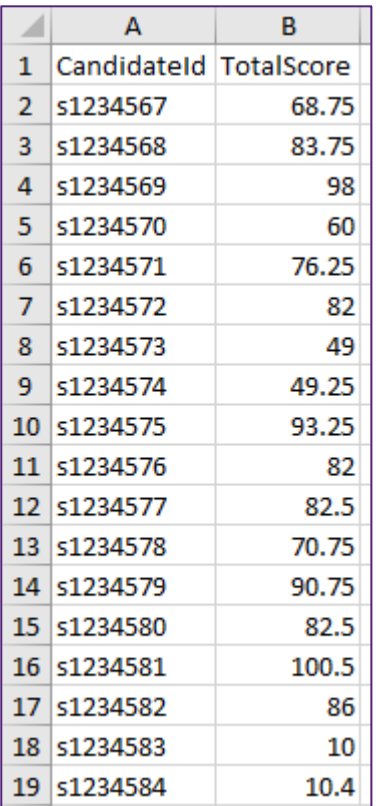

- 10. Keep this file open as it will be needed later in this process
- 11. Navigate to Learn.UQ (Blackboard) at<https://learn.uq.edu.au/>
- 12. Click to enter your course site under **My Courses**
- 13. From the left navigation, click **Grade Centre > Full Grade Centre**
- 14. If you don't already have a Grade Centre column set up for this assessment item, create one now by clicking **Create Column**. See this guide if you need further assistance: <https://elearning.uq.edu.au/guides/grade-centre/create-column>
- 15. Click **Work Offline > Download**

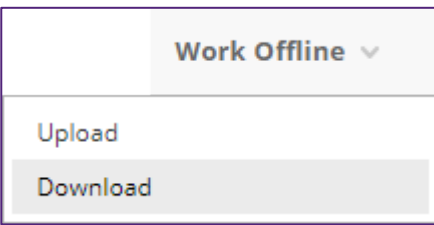

- 16. On the **Download Grades** page, choose the Selected Column option and select the column for this assessment.
- 17. The **Include Comments for this Column** setting should remain **unticked**

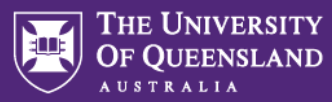

18. Items under **Options** should remain as-is (Delimiter type: Tab, Include Hidden Information: No)

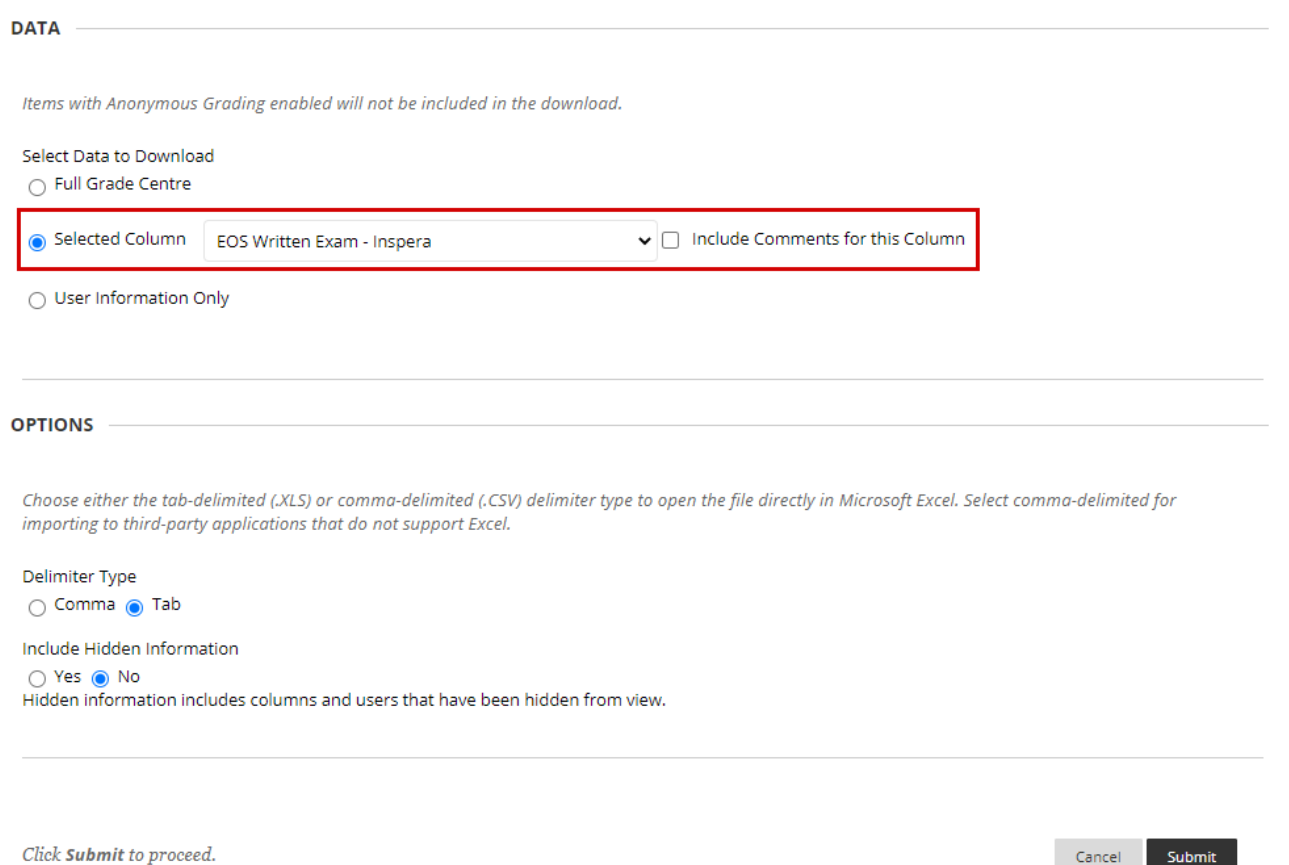

19. Click **Submit**

- 20. The data will save to a file. Click **Download** to download the file.
- 21. Click **OK**

**Note:** More information on the Grade Centre Download feature can be found in this guide: <https://elearning.uq.edu.au/guides/grade-centre/download-spreadsheet-grade-centre>

Cancel <mark>Submit</mark>

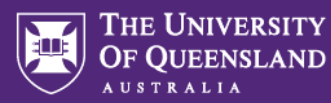

22. The Excel file will have downloaded to your computer. Open it and it will look something like the spreadsheet below, where the **Username** column shows the student ID (e.g., s1234567) and the assessment item's column will be blank.

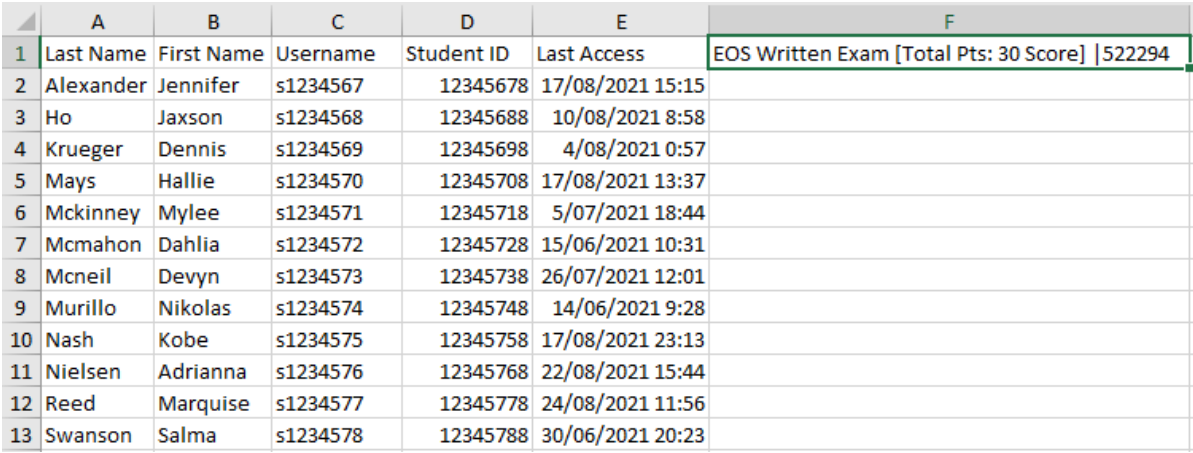

- 23. Click the cell containing the heading and press **Ctrl + C** (or **Command + C** on Mac OS) to copy the exact name of that column.
- 24. Return to the Excel file you downloaded from Inspera
- 25. Select the heading cell of the "TotalScore" column and press **Ctrl + V** (or **Command + V** on Mac OS) to paste the name of the Grade Centre column here.
- 26. Replace "CandidateId" at the top of the first column with "Username". Your file should now look something like this:

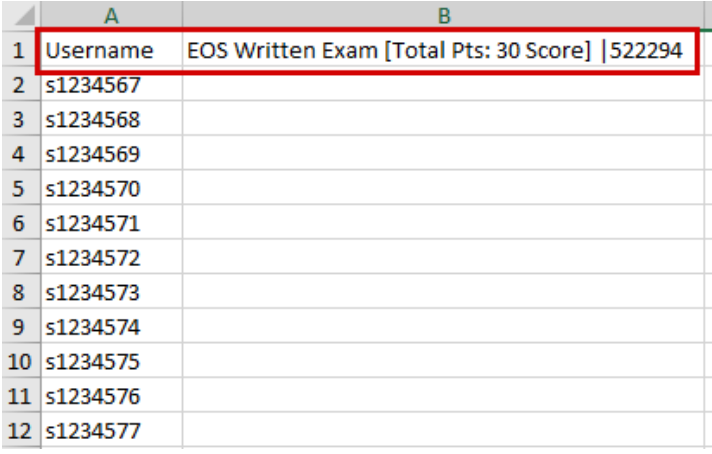

## 27. Go to **File > Save As**

28. You may wish to give your file a different name and/or choose a new location to save it

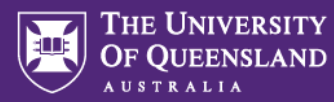

## 29. From the file type list, choose **CSV (Comma delimited) (\*.csv)**

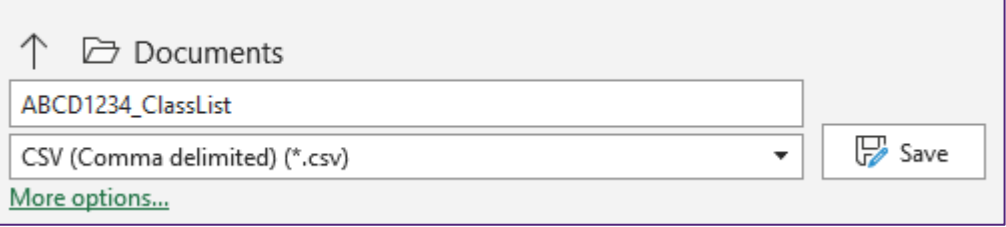

## 30. Click **Save**

- 31. Return to the Grade Centre of your course in Learn.UQ (Blackboard)
- 32. Choose **Work Offline > Upload**

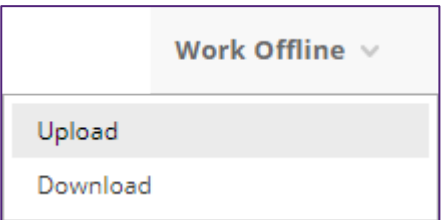

- 33. Choose **Browser My Computer**
- 34. Select the CSV file from your computer
- 35. Click **Open**
- 36. Click **Submit**
- 37. Marks are uploaded to the Grade Centre. Before making this column visible to students, perform another cross check between the mark in Inspera and the mark in the Grade Centre.

This guide provides more information on the Grade Centre upload process: [https://elearning.uq.edu.au/guides/grade-centre/transfer-marks-from-separate-exam-course-site-to-](https://elearning.uq.edu.au/guides/grade-centre/transfer-marks-from-separate-exam-course-site-to-LearnUQ-course?p=2#2)[LearnUQ-course?p=2#2](https://elearning.uq.edu.au/guides/grade-centre/transfer-marks-from-separate-exam-course-site-to-LearnUQ-course?p=2#2)